# Anleitung

# zur Einschreibung in den Kurs

"Allgemeine Ausbildung zum Arbeitsschutz"

auf

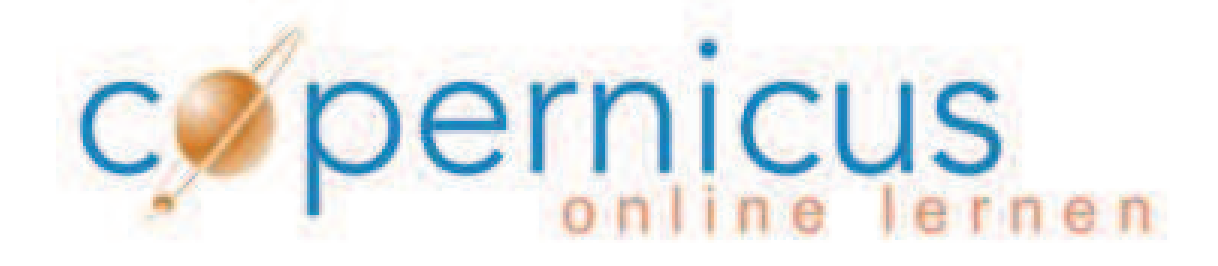

durch das Verwaltungsprogramm

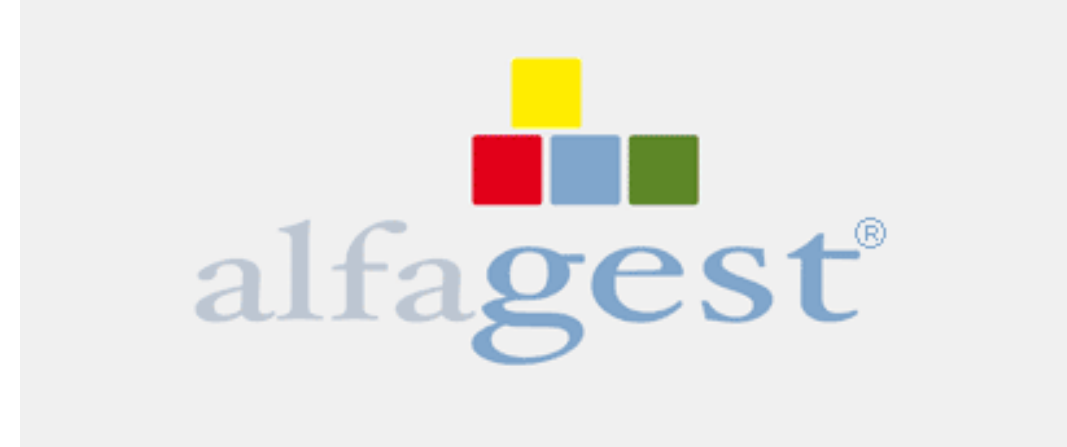

# http://alfagest.prov.bz/gen\_login.aspx

Dieser Link ist nur auf Computer der Verwaltung zugänglich d.h. der Computer hat Zugang zum INTRANET!

# **ACHTUNG:**

Das Programm Alfagest ist noch nicht voll funktionsfähig!

Diese Anleitung bezieht sich ausschließlich auf die Einschreibung in den Kurs **"Allgemeine Ausbildung zum Arbeitsschutz".** 

Andere Kurse, welche Sie im Programm finden, sind noch von der Herstellerfirma richtig zu stellen bzw. anzupassen.

# **Die 7 Schritte der Einschreibung**

## **Schritt 1:** Einstieg

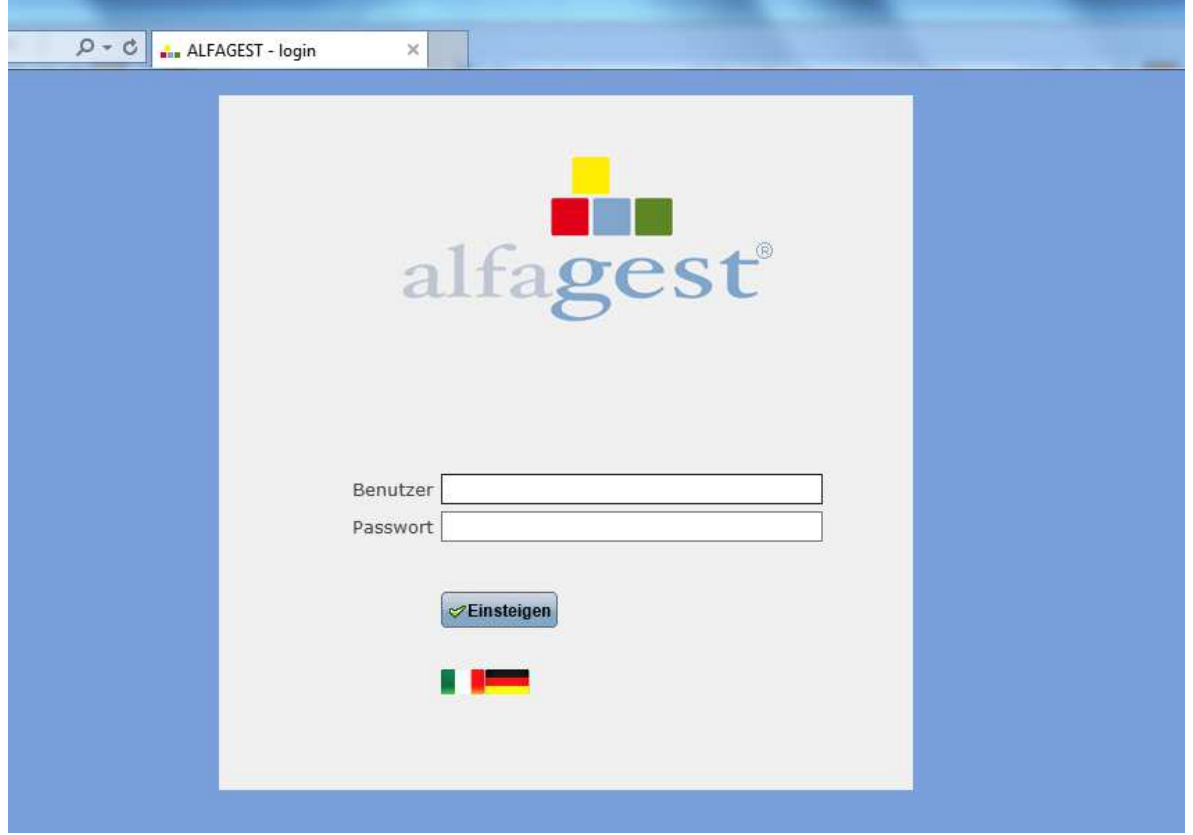

Geben Sie Ihren Benutzernamen und Ihr Passwort, welches Sie von der Dienststelle für Arbeitsschutz erhalten haben, ein und klicken Sie auf die Schaltfläche "Einsteigen".

![](_page_3_Picture_20.jpeg)

Sie sehen nur die Bediensteten Ihrer Schule.

# **Schritt 2:**

Geben Sie den Nachnamen der Bediensteten oder des Bediensteten ein und klicken Sie auf

![](_page_3_Picture_21.jpeg)

Wenn Sie die Maus über das pinkfarbene Feld führen, erscheint folgende Auflistung und Sie können sehen, ob der/dem Bediensteten die Ausbildung noch fehlt.

![](_page_4_Picture_1.jpeg)

# **Schritt 3:**

Wenn die/der Bedienstete den Kurs noch nicht besucht hat, klicken Sie auf

![](_page_4_Picture_59.jpeg)

**a)** Wurde die/der Bedienstete bereits in Vergangenheit in den Kurs eingeschrieben, hat ihn aber noch nicht besucht, bleibt die Einschreibung aufrecht. Sie sehen es in diesem Feld.

![](_page_5_Picture_46.jpeg)

**b)** Wenn der Kurs in der Zwischenzeit beendet wurde, sieht das Feld so aus.

![](_page_5_Picture_47.jpeg)

Wenn der Fall **a)** oder **b)** eintritt, dann kehren Sie zurück zu **Schritt 2** und beginnen Sie mit der Suche einer/eines neuen Bediensteten.

Ist das Feld hingegen leer, gehen Sie weiter mit **Schritt 4.**

![](_page_5_Picture_48.jpeg)

# **Schritt 4:**

![](_page_5_Picture_49.jpeg)

# **Schritt 5:**

Wählen Sie den Kurs – "**Allgemeine Ausbildung zum Arbeitsschutz**" aus

![](_page_6_Figure_2.jpeg)

# **Schritt 6:**

Weisen Sie der/dem Bediensteten den Kurs zu, in dem Sie auf "Kurs hinzufügen" klicken.

![](_page_6_Picture_51.jpeg)

# **Schritt 7:**

Bestätigen Sie die Zuweisung des Kurses.

![](_page_6_Picture_52.jpeg)

#### **DAS WAR'S!**

Sie haben nun die ausgewählte Person für den Kurs vorgemerkt.

![](_page_7_Picture_2.jpeg)

Die Dienststelle für Arbeitsschutz synchronisiert zwei Mal wöchentlich das Programm Alfagest mit Copernicus.

Nach erfolgter Synchronisierung verschickt Alfagest an die/den Bedienstete/n und zur Kenntnis an die Schuldirektion:

- die Registrierungsmail mit den Zugangsdaten für Copernicus
- die Einschreibungsmail in den Kurs

# **Alternativmethoden zur Überprüfung der Kursbesuche**

**Achtung:** Das Programm Alfagest nimmt die Daten der Bediensteten von der zentralen Personaldatenbank des Landes, welche zurzeit noch in der Optimierungsphase ist. Die Daten, welche Alfagest von der Zentraldatenbank entnimmt, sind deshalb nicht immer korrekt.

Sollten Sie Ungereimtheiten finden, bilden melden Sie dies an Frau Monika Grandi, sie wird es an die zuständigen Stellen weiterleiten.

 Mit diesem Aktionsfeld haben Sie Einsicht in die anagrafischen Daten der Bediensteten.

![](_page_8_Picture_35.jpeg)

Sie gelangen hier auf die Seite der "Kundendaten".

![](_page_9_Picture_17.jpeg)

![](_page_9_Picture_2.jpeg)

#### **So können die Felder aussehen!**

#### Eingeschrieben aber noch nicht beendet!

 $\mathbf{e}_{R_{\text{max}}}$ **PERSONAL** 

![](_page_10_Picture_23.jpeg)

#### Muss noch in den Kurs eingeschrieben werden!

![](_page_10_Picture_24.jpeg)

### Der Kurs wurde bereits durchgeführt.

![](_page_10_Picture_25.jpeg)

Zwei mal wöchentlich werden die Daten der Teilnehmer am Abschlusstest von der Dienststelle für Arbeitsschutz von Copernicus entnommen und auf Alfagest hochgeladen. Das Programm erstellt dann automatisch die Teilnahmebestätigung in PdF-Format und verschickt diese an die/den Bedienstete/n und zur Kenntnis an die Schuldirektion.

# **Kontaktpersonen:**

#### **Für Probleme und Fragen zu Alfagest:**

Monika Grandi Tel. 0471 412473 oder in Telearbeit 0471 417941

#### **Für Probleme und Fragen zum Kurs auf Copernicus:**

Brigitte Delazer Tel 0471 412477

 $\overline{a}$ 

i

i Ausgabe April 2016-03-24